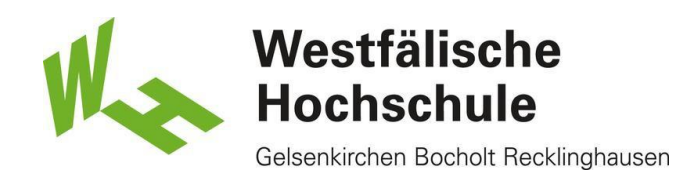

## **Doppelseitig Kopieren**

**Studierendenausweis** 

- 1) Stellen Sie sicher, dass genug Geld auf Ihrer Karte vorhanden ist.
- Wenn dies nicht der Fall ist, können Sie diese an den Geldautomaten, Mensa oder Cafeteria aufladen.

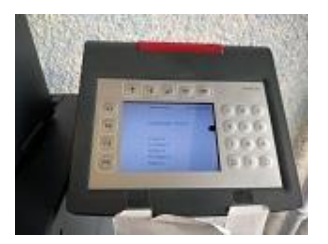

#### Karte einschieben

2) Karte einstecken und kopieren wählen.

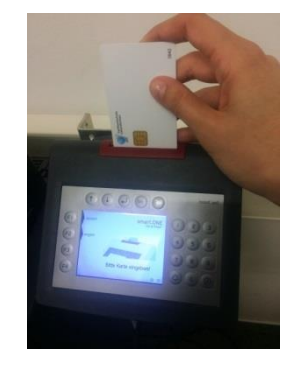

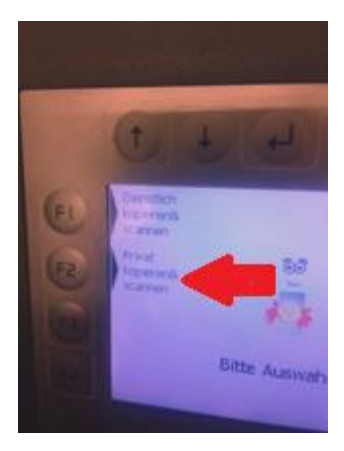

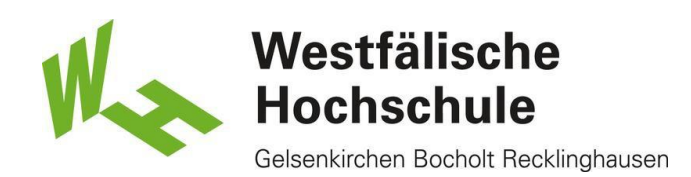

# Seiten einlegen

3) Das Blatt/die Blätter in den Einzug legen.

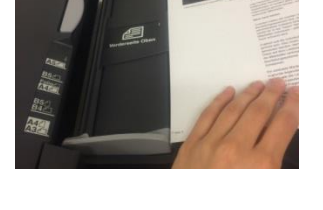

### **Touchpad**

4) Bitte wählen Sie auf dem Touchpad Kopieren aus.

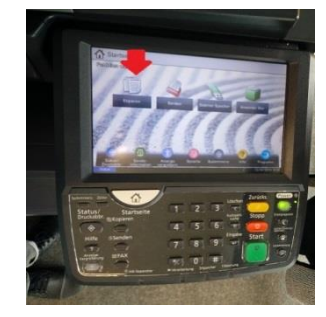

## Duplex wählen

5) Unten links finden Sie die Variante Duplex. Bitte wählen Sie diese aus.

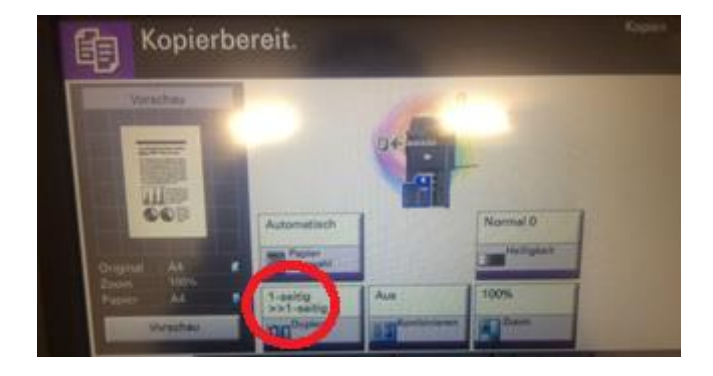

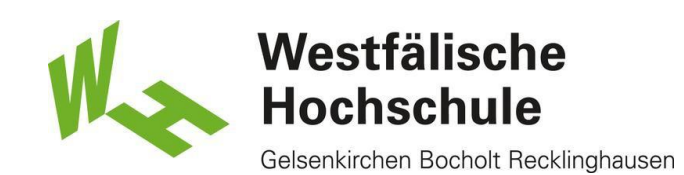

#### Variante wählen

6) Hier gibt es verschiedene Varianten. Zum einen die Kopie eines doppelseitig bedruckten Dokuments auf ein Blatt (1). Außerdem können Sie auch zwei einzelne Dokumente als ein Doppelseitiges bedrucken (2) sowie ein doppelseitiges Dokument auf zwei einzelne Seiten (3).

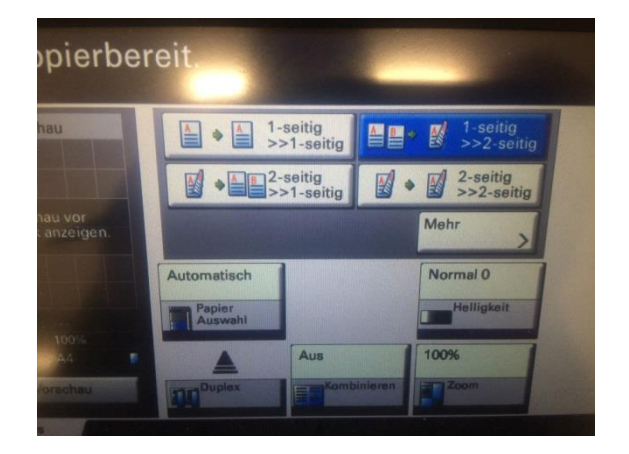

#### Start- Taste

7) Haben Sie die gewünschte Einstellung getätigt, drücken Sie bitte auf Start.

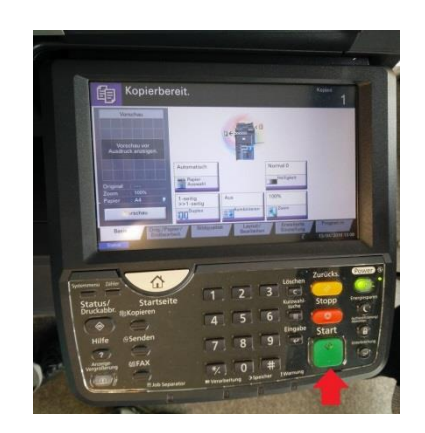

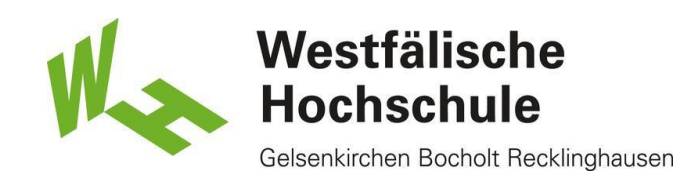

### End-Taste

8) Nach dem Kopiervorgang drücken Sie bitte die End-Taste am Kartenlesegerät, um Ihre Karte zu entnehmen.

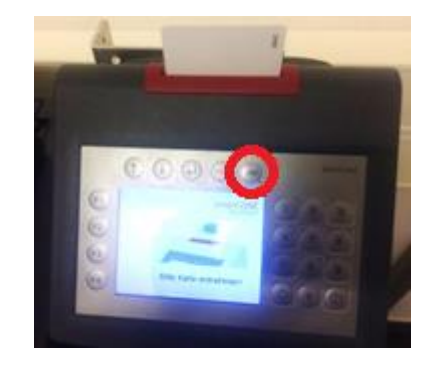